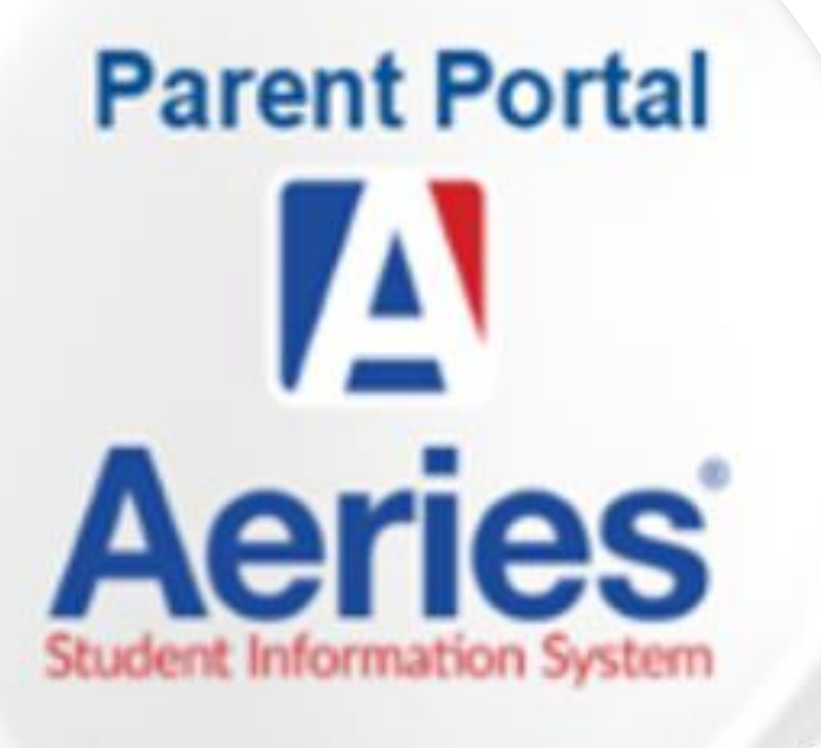

How to create an

### Aeries Parent Portal

There are may ways to get to the Aeries Portal. One of the ways is to start at the WJHS website and find the "Students" tab and find "Aeries portal Student/Parent login." Continue to slide 7.

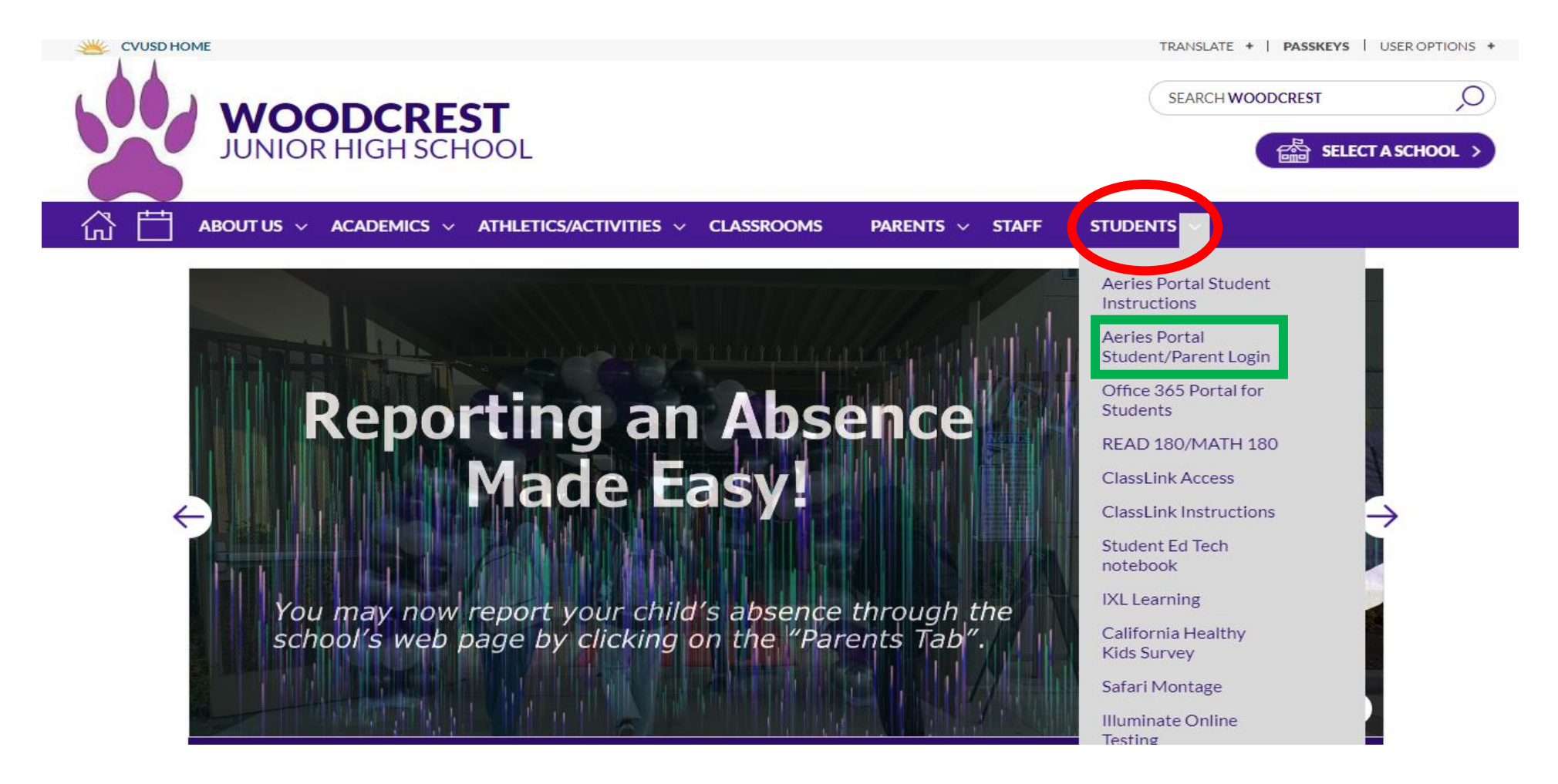

### Step 1:

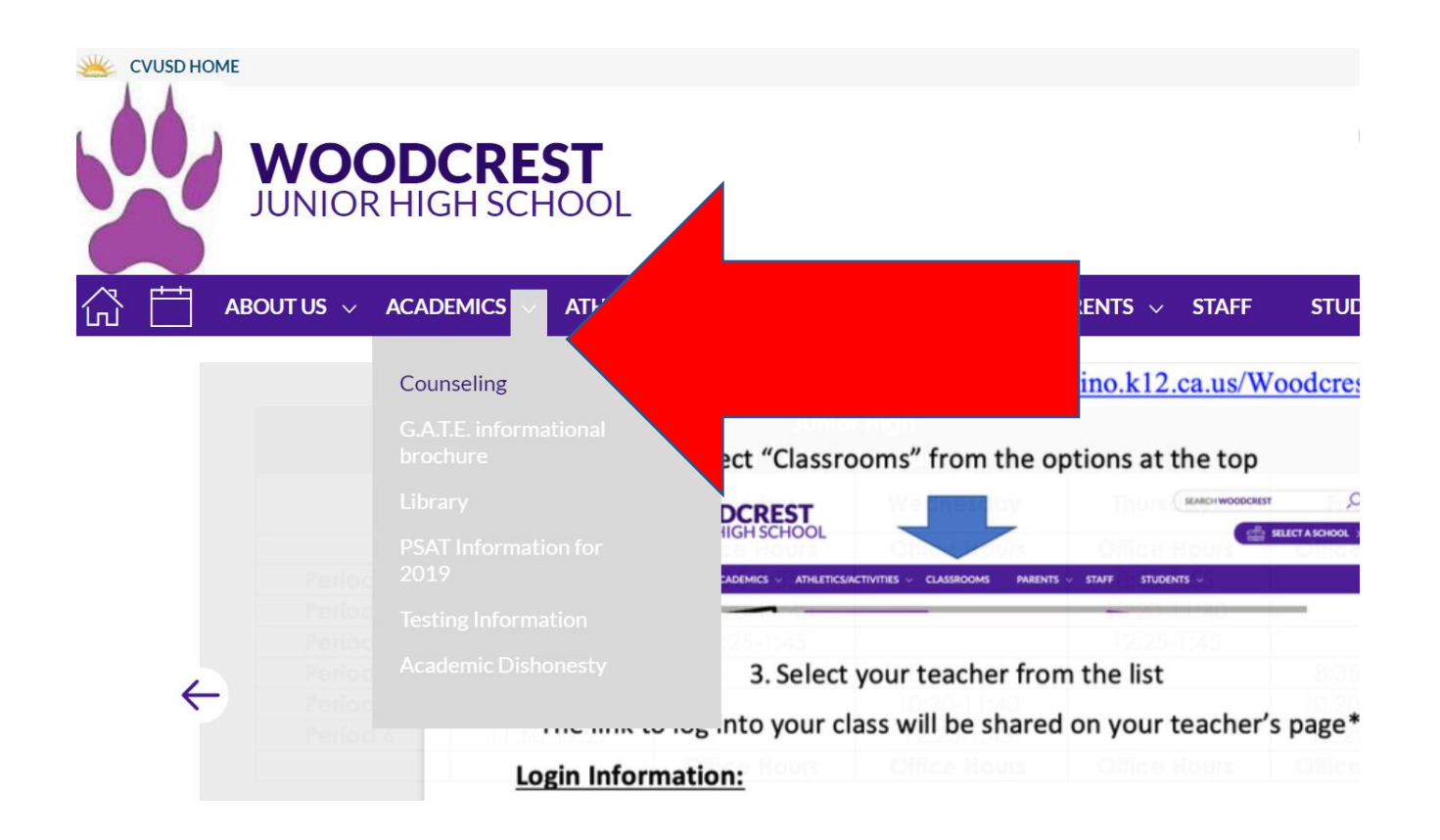

- Go to the Woodcrest website
- Select "Academics" on the purple tab
- Select "Counseling"

## Step 2: Find and select "Aeries Parent Portal"

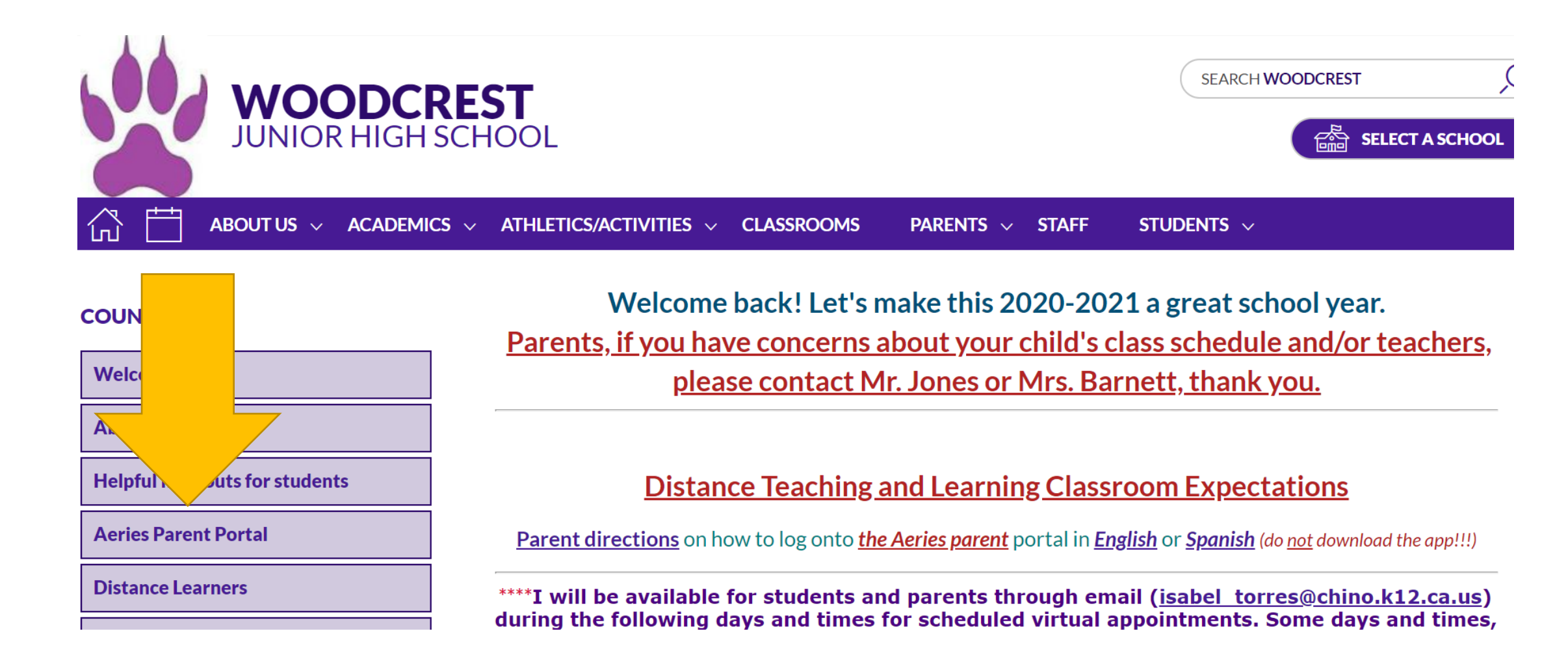

### Step 3: select link to the Aeries Portal

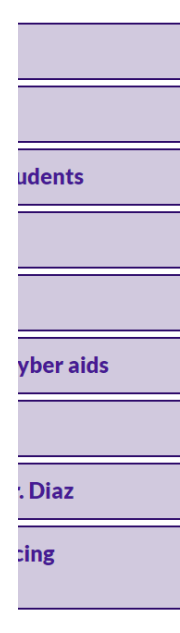

How to create a parent account (student accounts don't have full access)

First things first, make sure you create the account as a will select student). Secondly, don't download the app. share the login information with your child. Don't worry

Here is the link to the directions: https://www.chino.k12.ca.us/cms/lib/

number, and Verification number)

Here is the link to the Aeries Parent Portal: https://www.chino.k12.ca.us/domain/3248

Here are the steps to save the Aeries portal as a website as an icon on your phone (stay on the website or page

#### On an android:

1. Look for the 3 dot's on top of the page (underneath the time and battery info), press the icon

2. Look for the option to "Add to Home Screen", press it 3. Press "ADD"

4. You now have an "Aeries" app on your phone and can check your child's current grades or email their teach have questions.

• DO NOT download the Aeries app! It doesn't work. You will find directions on how to save Aeries to your phone on this page.

You will need to contact the school to get some of your st

will create their accounts the same wa

ell for most parents/students. It's encou

Jomain/3248/Aeries%20Parent%

ration (i.e. student I.D. number, Primary P

e anything only the teacher can.

On an iPhone:

### Step 4: select Aeries Parent Portal circle

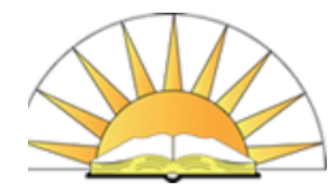

ĹпÌ

**CHINO VALLEY** UNIFIED SCHOOL DISTRICT Student Achievement \* Safe Schools \* Positive School Climate

**SEARCH CHINO** 

ABOUT US  $\vee$  DEPARTMENTS  $\vee$  STUDENTS  $\vee$ PARENTS  $\vee$  COMMUNITY  $\vee$  STAFF  $\vee$ BOARD OF EDUCATION  $\sim$ 

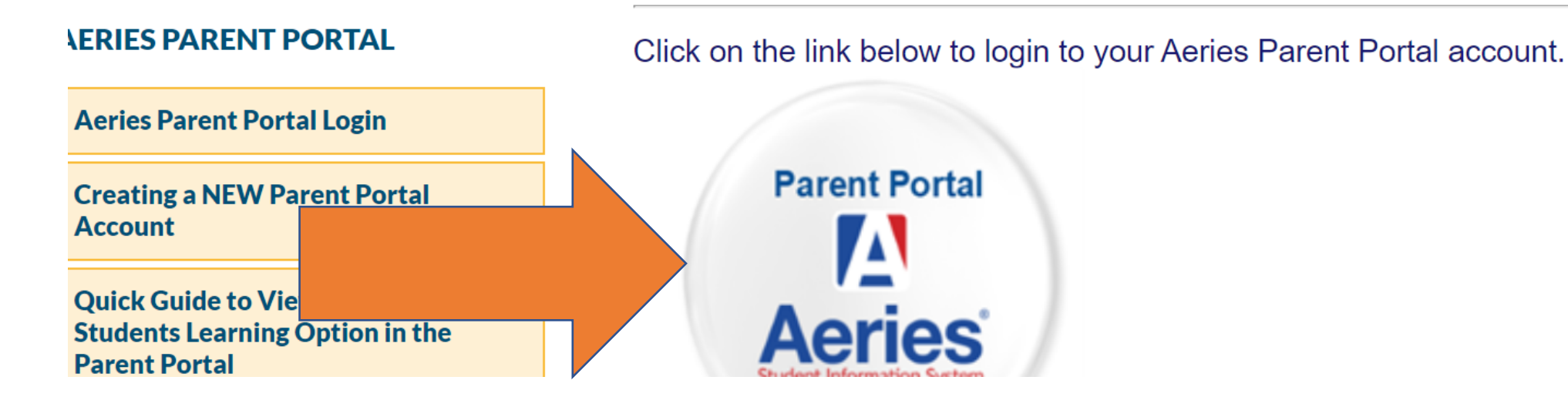

## Step 5: select "Create New Account"

**Chino Valley Unified School District** 

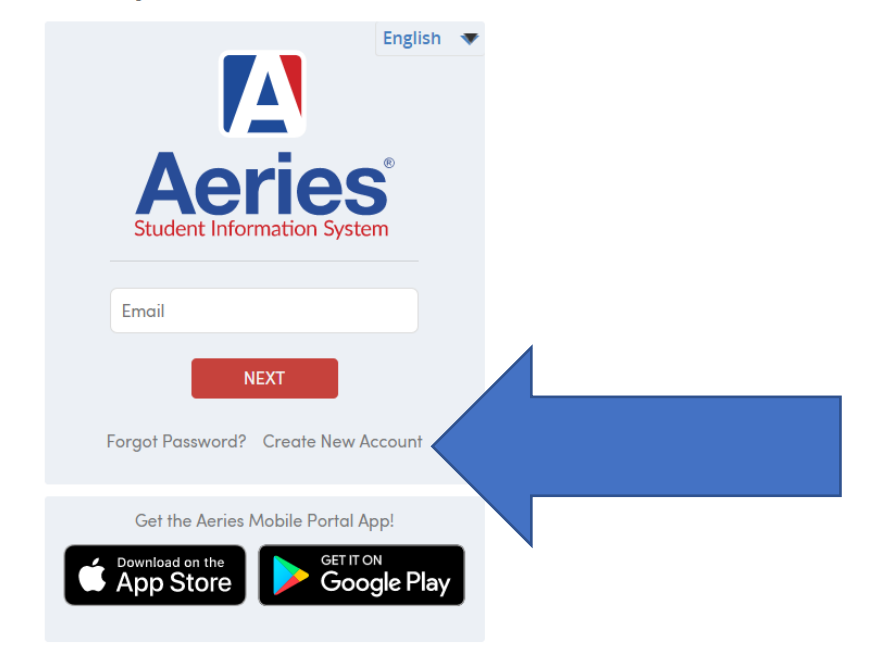

Welcome to the Chino Valley Unified School District **Parent and Student Portal.** 

Parents, please contact your child's respective school office staff should you have any questions concerning the Parent Portal.

> Students, please use your district email address to access your Student Portal Account.

### Step 6:

- •Select "Parent/Guardian"
- •Then "Next"

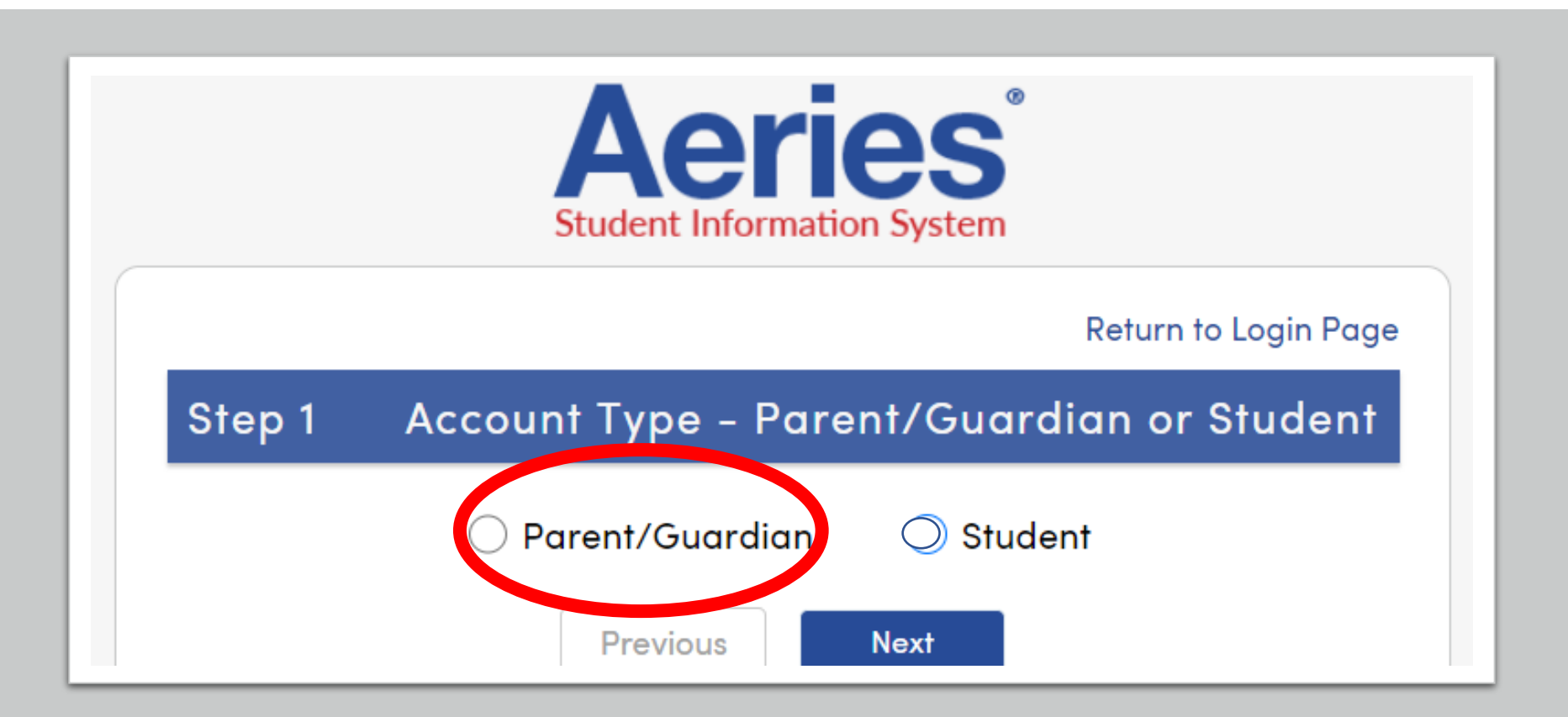

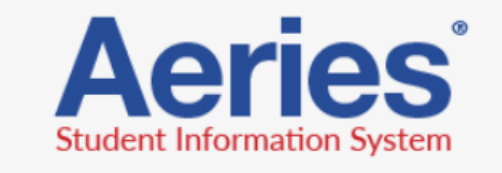

#### Return to Login Pa

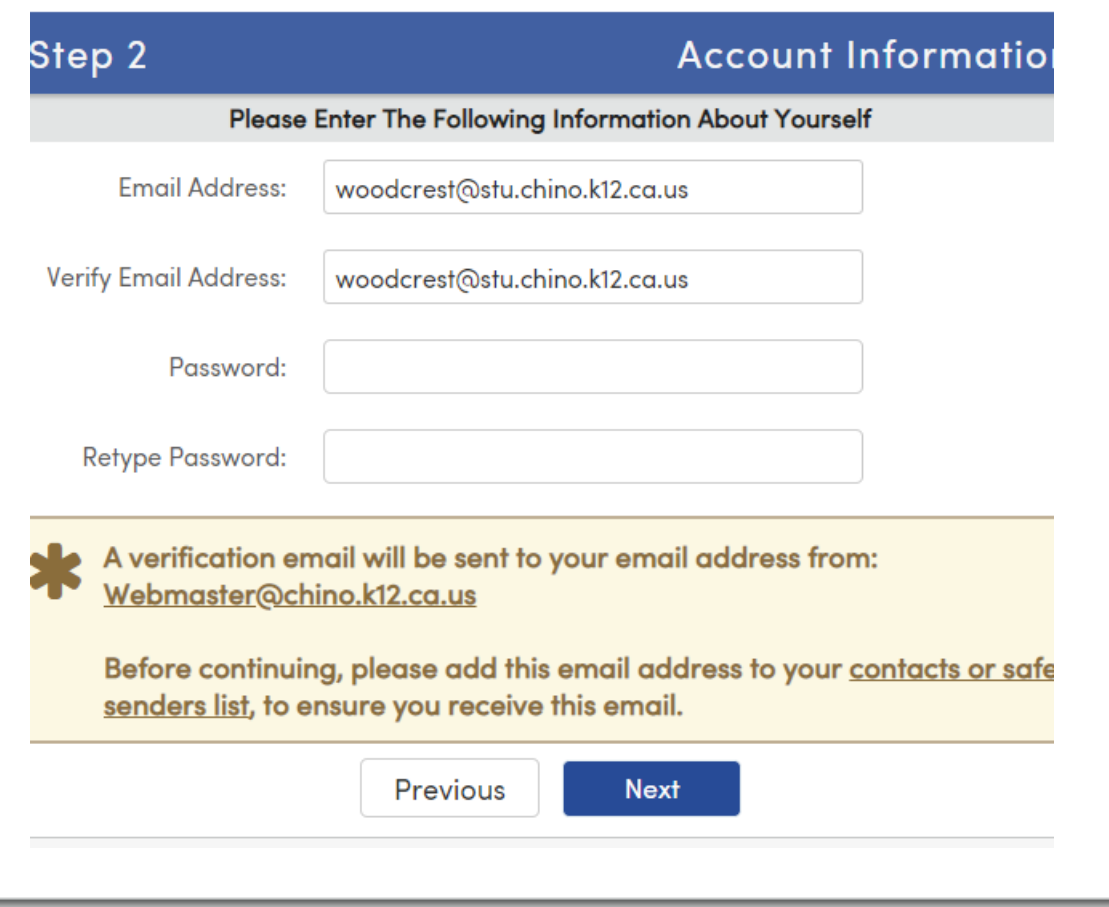

### Step 7:

- Enter your email
- Enter your email again
- Create a password that is easy to remember and has at least 1 capital letter, 1 number, 1 symbol and at least 8 characters long.
	- It could be your first or last name. Capitalize the first letter. The last two digits of your birth year. Pick a symbol (shift and any number 1-8)
		- For example: Torres07#
- Next

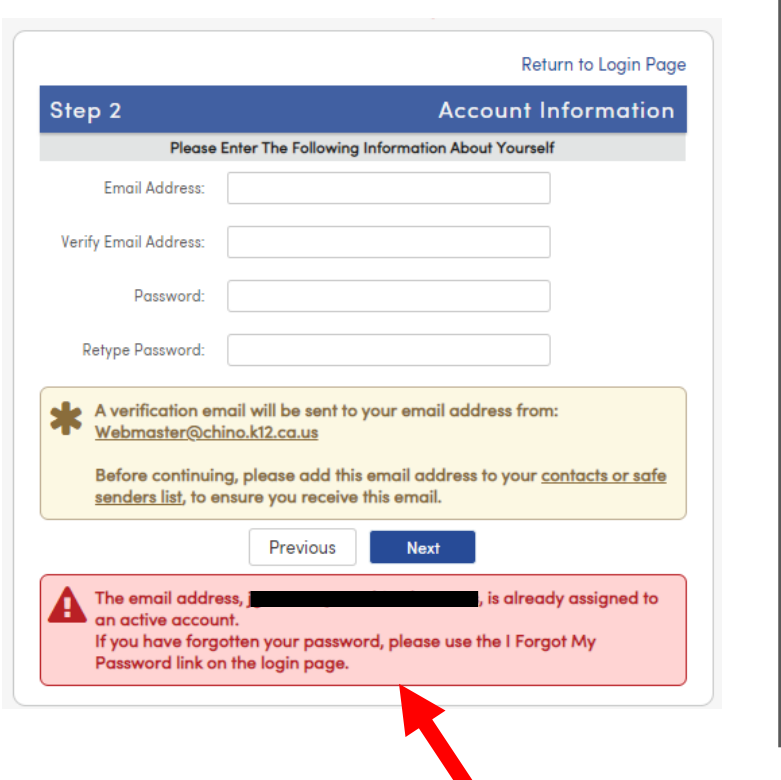

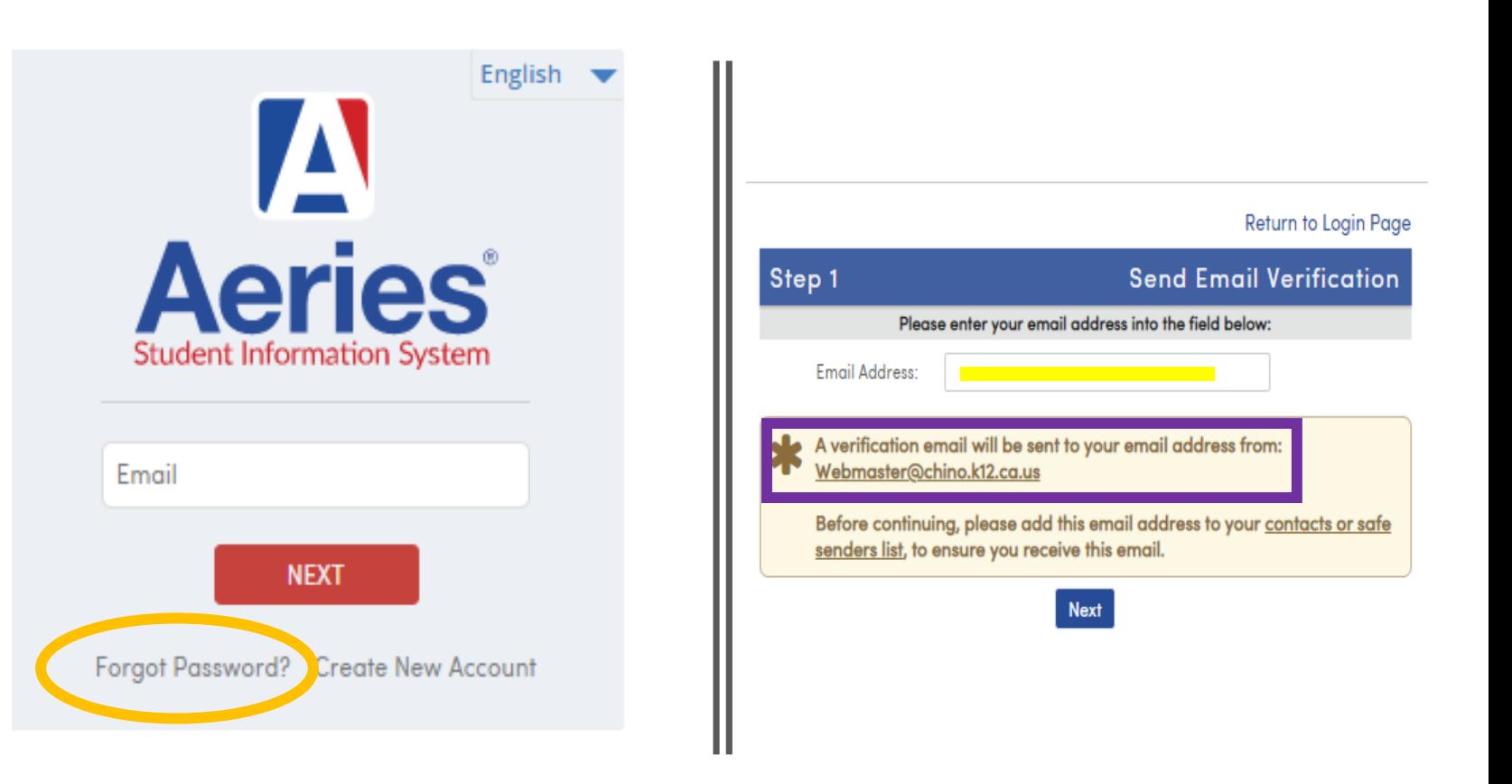

If a red box appears that means you an account was created for you, and you need to reset the password.

#### **Return to Login Page**

#### **Email Verification**

A verification email has been sent to your email address from: Webmaster@chino.k12.ca.us

Click the Confirm link provided in the email or copy and paste the Email Code into the field below

**Email Code:** 

Step 3

 $\odot$ 

Previous **Next** 

### Step 8: check your email for the code

From: Webmaster@chino.k12.ca.us to. Patish Parent@mail.com

Date: Mon, 20 Oct 2014 10:49:41 -0700 **Subject: Aeries Account Verification** 

Thank you for registering for an Aeries account. In order to ensure the account was requested by you, please click on the appropriate link below or copy and paste the URL into the Address bar of your browser.

If you can, please click on the following links to confirm or reject this account:

**Confirm This Email Address** 

**Reject This Email Address** 

If you are unable to click the links about a you need to copy and paste the following URL into your web browser's Address bar. https://aeriesweb.chino.k12.ca.us/Aeries.NET/ConfirmEmail.aspx

You will then be prompted for the following information which you can copy and paste into the page: Email Address: your email address will appear here Email Code: There will be a 20 digit code here

Step 9: Confirm the email address

# Step 10: select "Next" and then "Return to Login Page"

**Final Step** 

Login to Aeries

Thank you for confirming your email address. You may now login to Aeries and

> link your account to a student. Return to Login Page

Return to Login Page

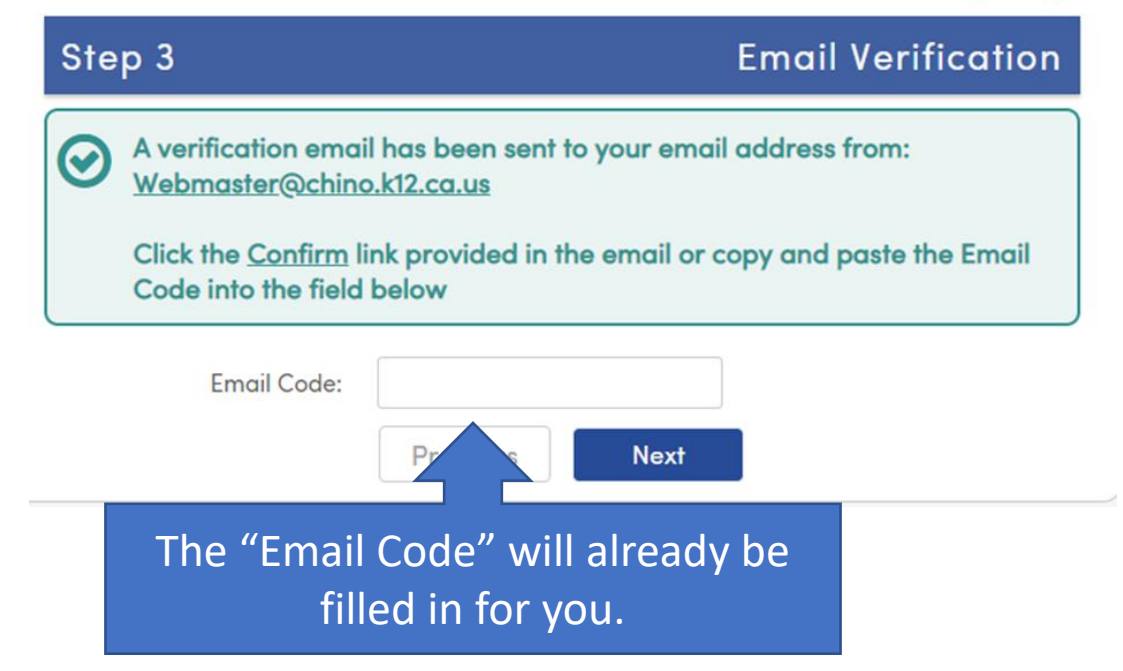

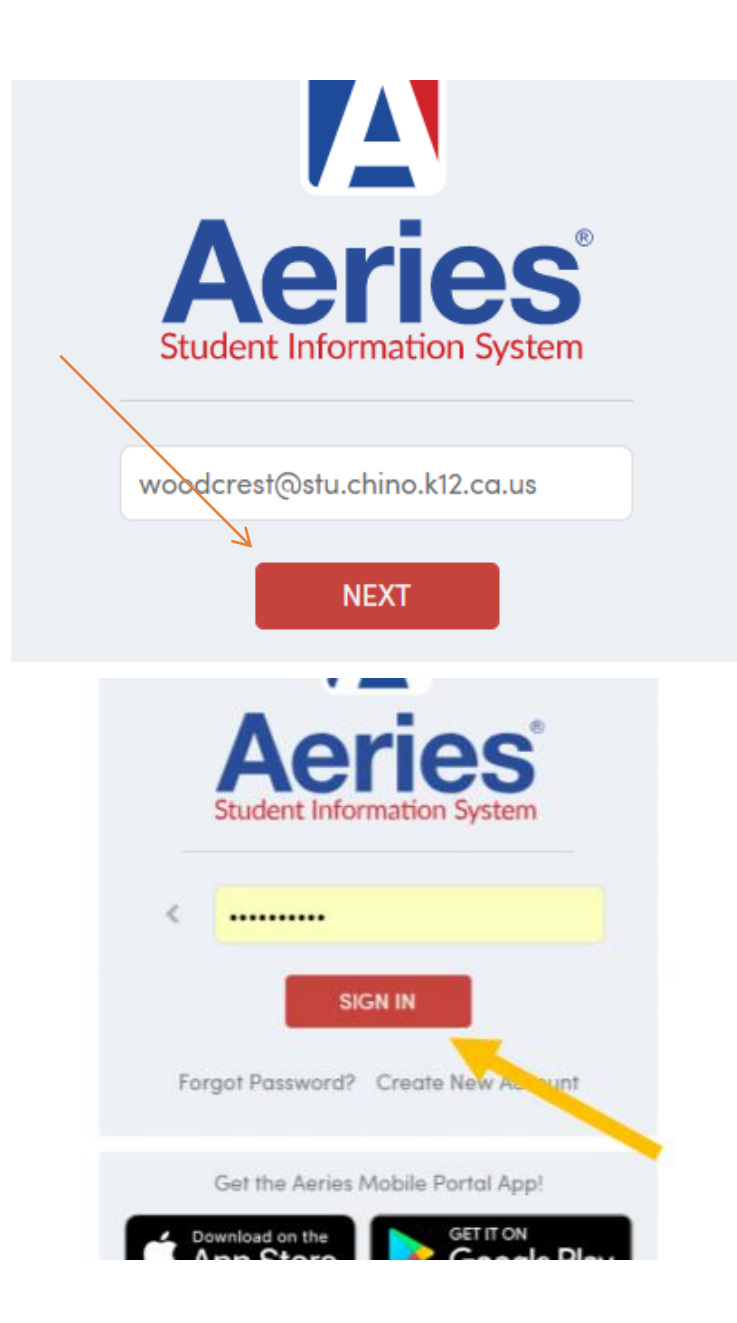

# Step 11: Sign in using your email and the password you created for Aeries

# Step 12:

- Enter your ID number (look for it on your student's schedule card)
- Primary phone number you gave the school (look for it on your student's schedule card)
- You will need to call the school for the Verification Code

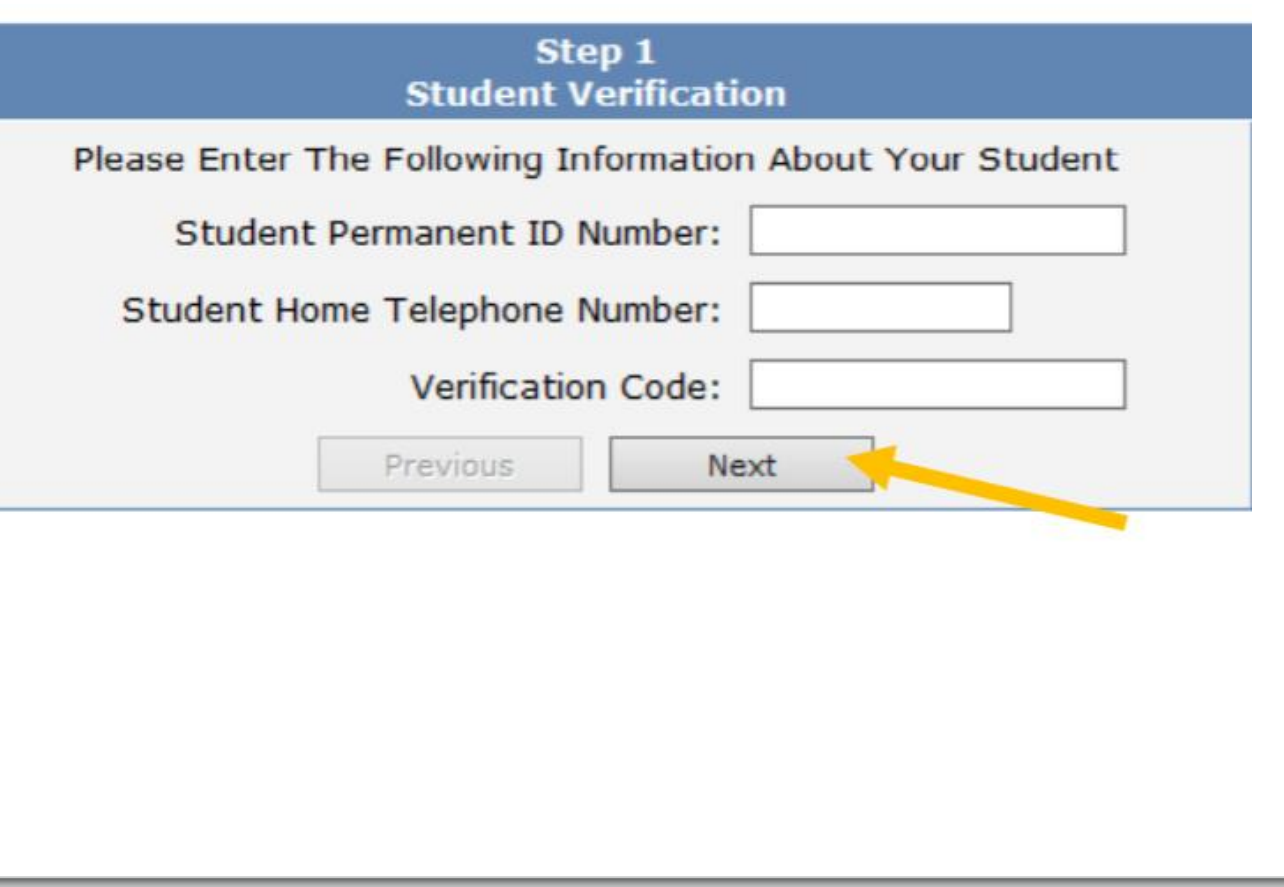

### Step 13:

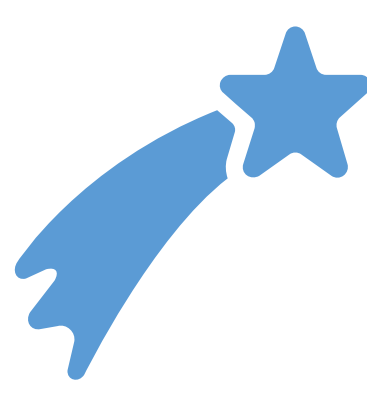

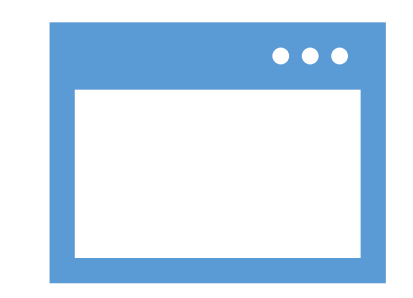

Congratulations you have an Aeries account to see what your child's current grades!

You might be asked how you would like to view Aeries select "Full Site" or "desktop version." If not, don't worry about it.

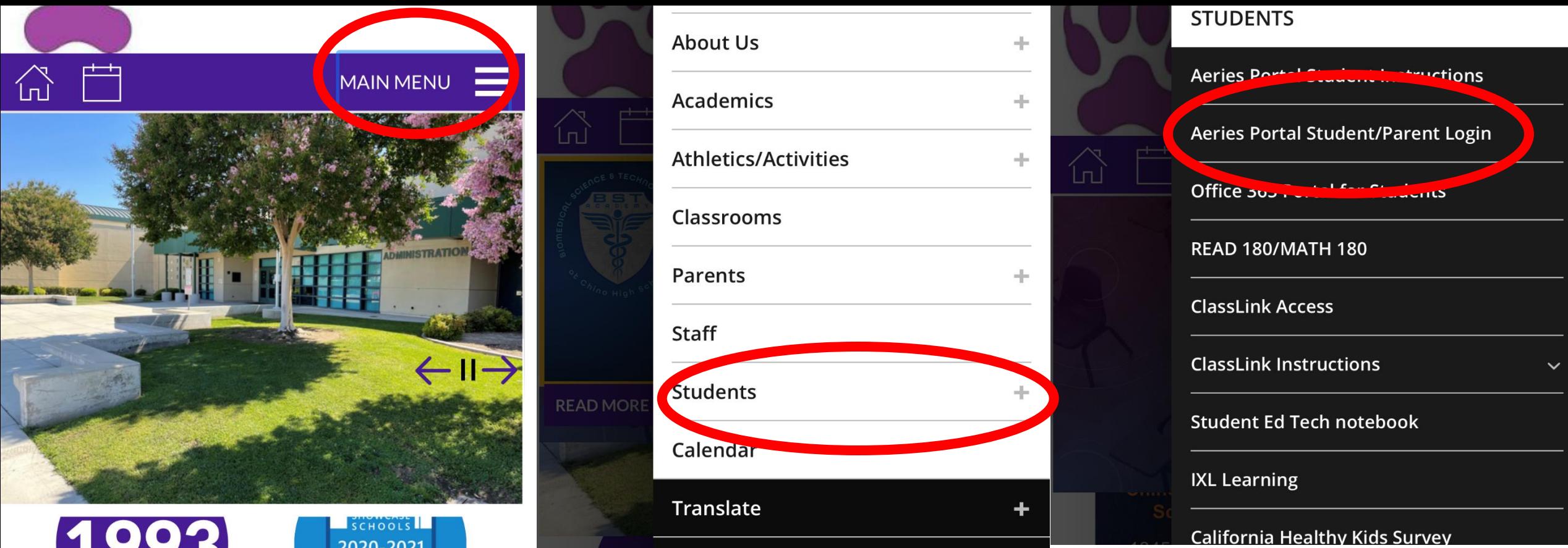

To save Aeries on your phone go to the WJHS website ("Main Menu [3 bars]") -> "STUDENTS" tab -> "Aeries Portal Student/Parent Login" -> enter email and password.

Here are the steps to save the Aeries portal as a website as an icon on your phone (stay on the website o

#### On an android:

- 1. Look for the 3 dots on top of the page (underneath the time and battery info). Press the icon.
- 2. Look for the option to "Add to Home Screen," press it.
- 3. Press "ADD"
- 4. You now have an "Aeries" app on your phone and can check your child's current grades or email their have questions.

#### On an iPhone:

- 1. On the bottom of the screen, there is a square with an arrow on top of it. Press that icon.
- 2. Scroll to the right until you find the "Add to Home Screen" icon and then press it
- 3. You then have the option to change the name of the site. I would suggest you don't change the name a "Save."
- 4. You now have an "Aeries" app on your phone and can check your child's current grades or email their have questions.